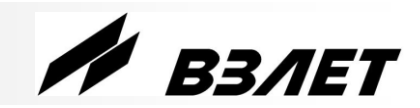

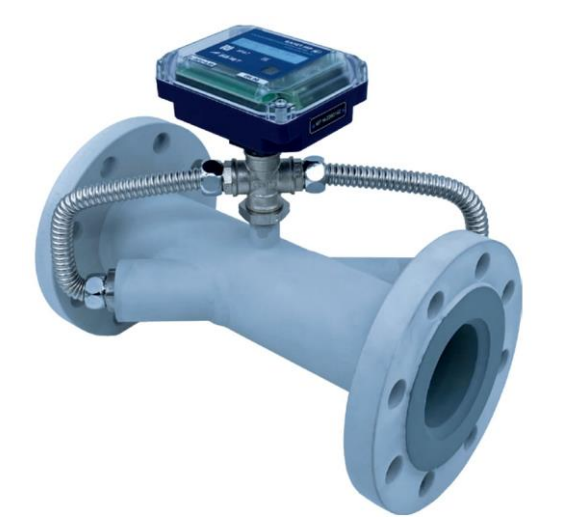

# **РАСХОДОМЕР-СЧЕТЧИК УЛЬТРАЗВУКОВОЙ ВЗЛЕТ МР**

**исполнение УРСВ-311**

**КРАТКОЕ РУКОВОДСТВО ПОЛЬЗОВАТЕЛЯ**

*ВНИМАНИЕ! Перед началом работ обязательно ознакомьтесь с эксплуатационной документацией на расходомер, представленной на сайте фирмы «Взлет» www.vzljot.ru.*

#### **НАЗНАЧЕНИЕ**

Расходомер для измерения расхода и объема холодной и горячей воды.

#### **ОСОБЕННОСТИ**

- Отсутствие износа в связи с отсутствием подвижных частей.
- Фланцованное исполнение проточной части.
- Положение при монтаже в прямой трубопровод произвольное: горизонтальное, наклонное или вертикальное.
- Два исполнения с кодом степени защиты IP67 или IP68.
- Вывод измерительной информации в виде частотно-импульсных и/или логических сигналов, а также через интерфейс M-Bus, или беспроводной интерфейс стандарта LoRaWAN (протокол LoRaWAN), или по интерфейсу NFC в соответствии с ISO 15693.
- Вывод измерительной, диагностической, установочной, архивной и другой информации через последовательный интерфейс RS-485 (протокол ModBus).
- Ведение архивов измеряемых параметров.
- Индикация измеренных параметров и результатов вычислений на жидкокристаллическом дисплее с встроенной подсветкой (в исполнении IP67).
- Самодиагностика.
- Настройка расходомера на объекте по интерфейсу в программе «Монитор УРСВ-311», входящей в пакет программ «Универсальный просмотрщик».

*ВНИМАНИЕ! Нарушение или удаление поверочных пломб расходомера не допускается! В противном случае гарантийные обязательства и поверка теряют свою силу.*

# СОДЕРЖАНИЕ

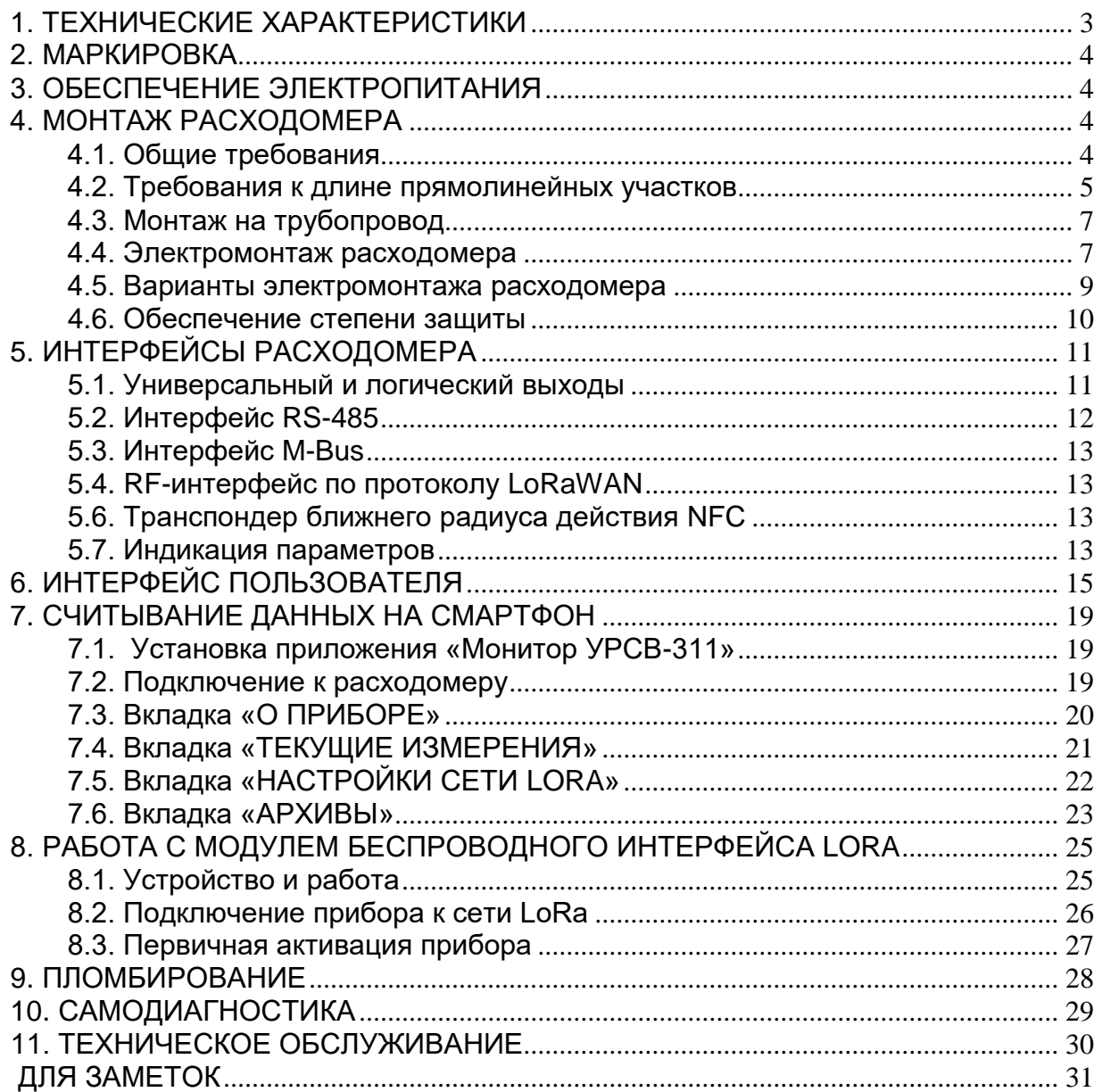

# <span id="page-2-0"></span>**1. ТЕХНИЧЕСКИЕ ХАРАКТЕРИСТИКИ**

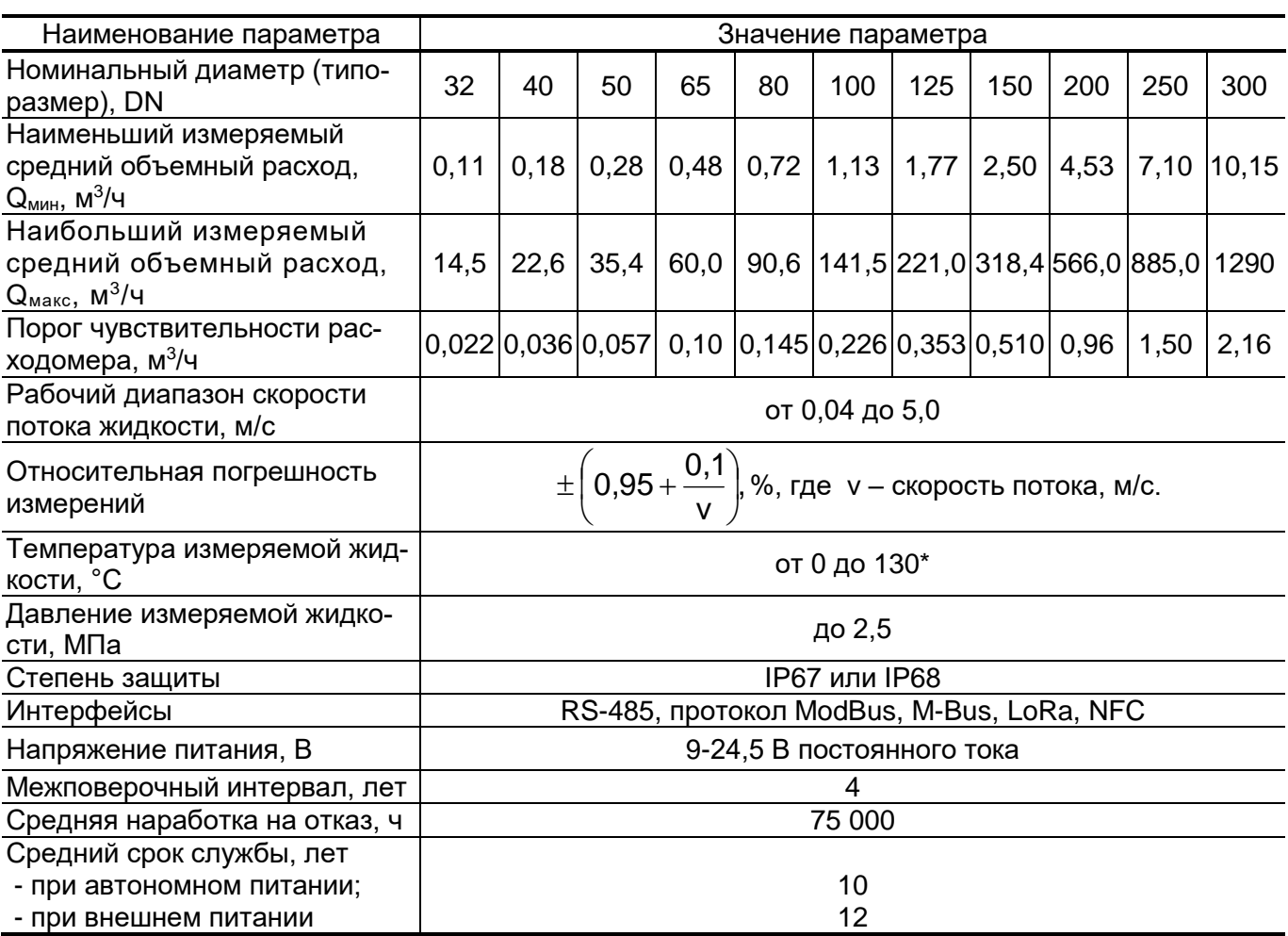

\* - по заказу верхняя граница диапазона измеряемой температуры может быть увеличена до 150 °С.

## *ПРИМЕЧАНИЯ.*

- 1. Характеристики расходомеров со степенью защиты IP67:
- оптическая кнопка;
- вторичный преобразователь с индикатором.
- 2. Характеристики расходомеров со степенью защиты IP68:
	- температура контролируемой жидкости не более 130 °С;
	- два смонтированных в заводских условиях кабеля длиной по 5 м каждый для подвода внешнего питания, вывода сигналов интерфейса RS-485 (M-Bus) и универсального выхода;
	- вторичный преобразователь без индикатора и кнопки.

<span id="page-3-0"></span>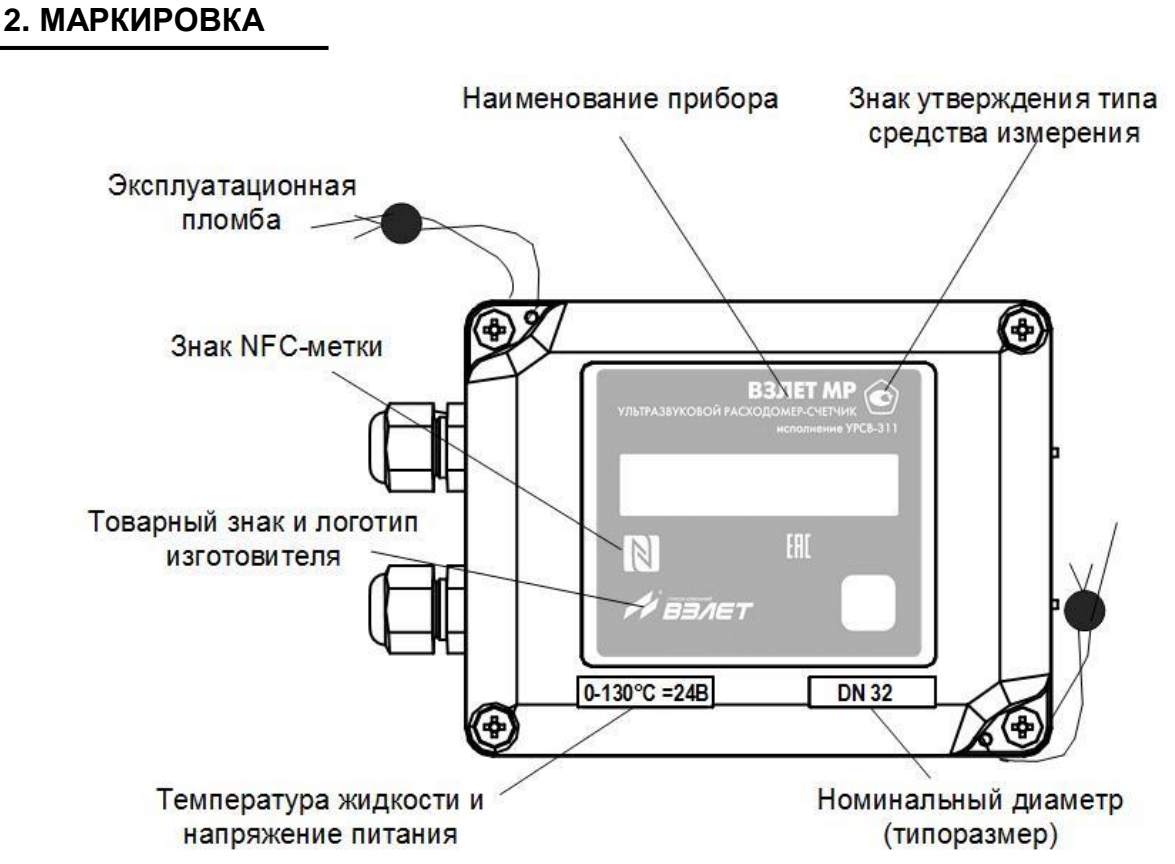

**Рис.1. Маркировка вторичного преобразователя (ВП) расходомера.**

# <span id="page-3-1"></span>**3. ОБЕСПЕЧЕНИЕ ЭЛЕКТРОПИТАНИЯ**

Электропитание расходомера обеспечивается от внешнего источника постоянного тока стабилизированным напряжением в диапазоне от 9 до 24,5 В с уровнем пульсаций не более ±1,0 %;

Средняя потребляемая мощность расходомера – не более 1,5 мВт.

## <span id="page-3-2"></span>**4. МОНТАЖ РАСХОДОМЕРА**

## <span id="page-3-3"></span>**4.1. Общие требования**

Монтаж должен выполняться с соблюдением следующих требований:

- в месте установки первичного преобразователя (ПП) расходомера в трубопроводе не должен скапливаться воздух;
- внутренний объем ПП в процессе работы должен быть весь заполнен жидкостью;
- ПП не должен располагаться в самой высокой точке трубопровода; наиболее подходящее место для монтажа (при наличии) – восходящий, либо нижний участок трубопровода (см. рис.2);

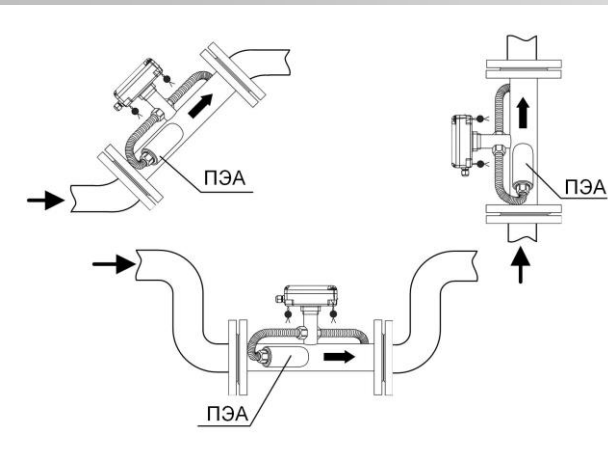

## **Рис.2. Рекомендуемые места установки ПП расходомера.**

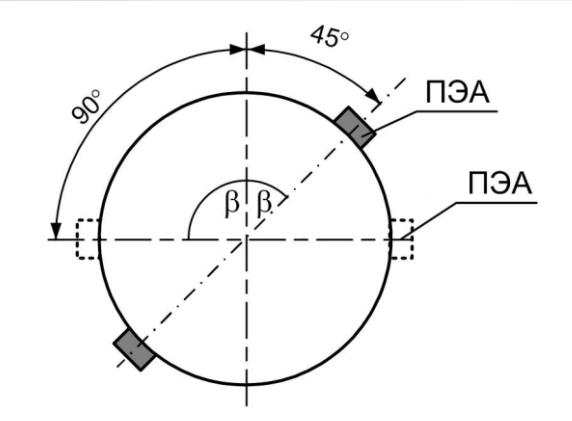

### **Рис.3. Рекомендуемое положение ПЭА на трубопроводе относительно вертикали.**

- давление воды в трубопроводе должно исключать газообразование;
- ПП лучше располагать в той части трубопровода, где пульсация и завихрения жидкости минимальные;
- до и после места установки электроакустических преобразователей (ПЭА) должны быть прямолинейные участки трубопровода с длиной в зависимости от типа местного гидравлического сопротивления;
- при установке ПП на трубопровод, рекомендуется располагать его таким образом, чтобы продольная плоскость ПЭА (плоскость, проходящая через пару ПЭА вдоль оси трубопровода) составляла с вертикалью угол  $= 45^{\circ} - 90^{\circ}$  (см. рис.3).

ПРИМЕЧАНИЕ. В случае невозможности установки расходомера в рекомендуемых местах допускается монтаж прибора в верхней точке трубопровода. При этом необходима установка воздушного клапана (воздухоотводчика) в точке, находящейся выше верхней точки проточной части расходомера, например, в расширении трубопровода.

*ВНИМАНИЕ! Необходимо следить за исправностью воздушного клапана. Корректная работа расходомера возможна только при отсутствии воздуха внутри проточной части.*

## <span id="page-4-0"></span>**4.2. Требования к длине прямолинейных участков**

Для нормальной работы расходомера до и после ПЭА должны быть прямолинейные участки трубопровода соответствующей длины с DN, равным DN ПП. Минимальные значения относительной длины прямолинейных участков для различных видов гидравлического сопротивления приведены в табл.1.

# **Таблица 1.**

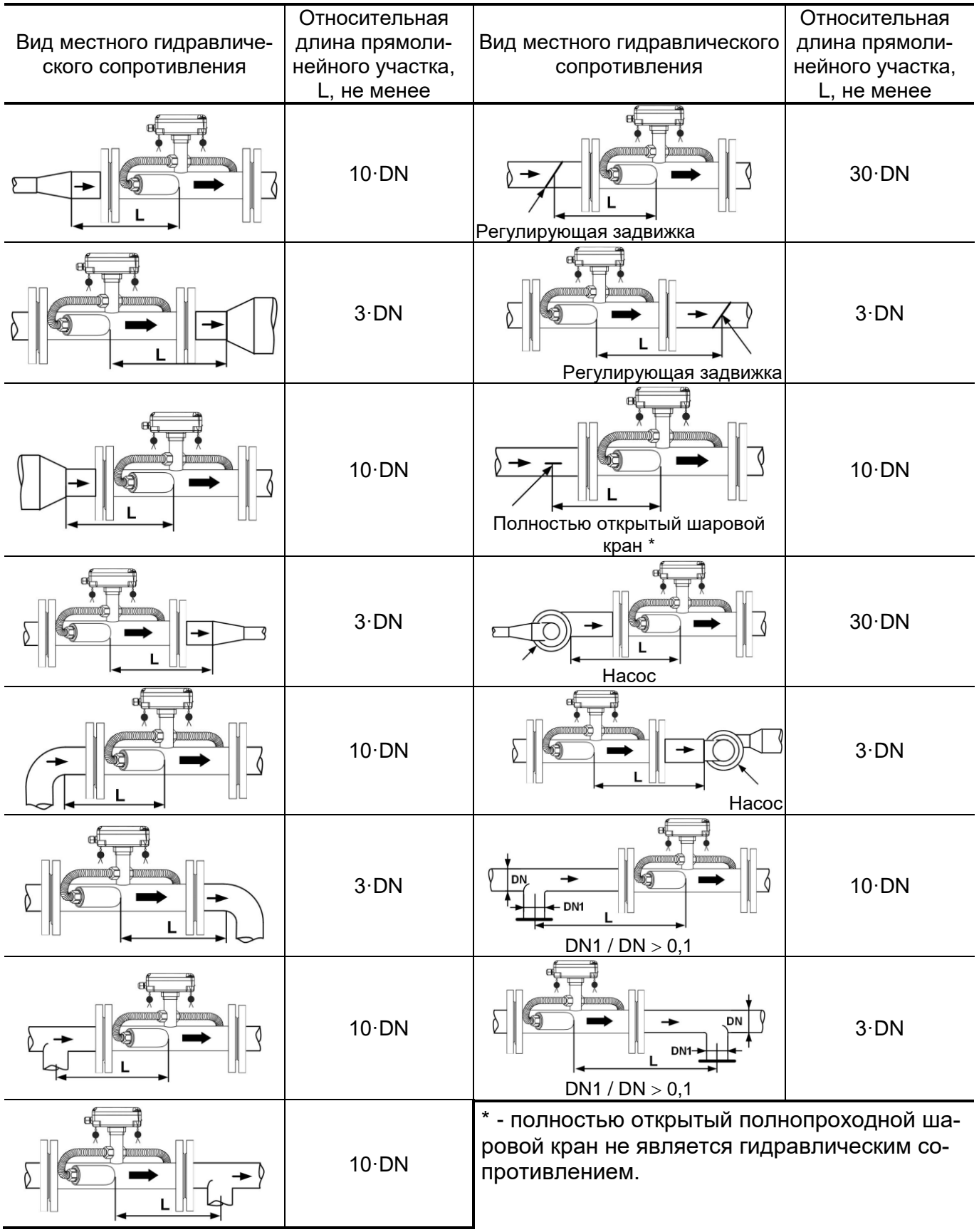

При наличии в трубопроводе нескольких гидравлических сопротивлений, длина прямолинейного участка трубопровода до ближайшего к ПЭА сопротивления должна быть не менее указанной в данной таблице, а расстояние от ПЭА до каждого из остальных гидравлических сопротивлений должно быть не менее значения, приведенного в таблице для гидравлического сопротивления данного вида.

Длина прямолинейного участка L (мм) определяется по формуле:

$$
L = N \cdot DN,
$$

где N – относительная длина, выраженная количеством DN и указанная в табл.1;

 DN – номинальный диаметр ПП или трубопровода в месте установки ПЭА, мм.

*ВНИМАНИЕ! При измерении расхода реверсивного потока ПЭА являются первыми по потоку и длины прямолинейных участков должны определяться, исходя из этого положения.*

#### <span id="page-6-0"></span>**4.3. Монтаж на трубопровод**

 Перед началом работ на трубопроводе в месте установки расходомера участки труб, которые могут отклониться от соосного положения после разрезания трубопровода, следует закрепить хомутами к неподвижным опорам.

## *ВНИМАНИЕ! Перед монтажом расходомера необходимо слить жидкость и перекрыть участок трубопровода, на котором будут проводиться монтажные работы.*

 В выбранном месте освобожденного от жидкости трубопровода вырезается участок необходимой длины, к концам труб привариваются ответные фланцы соответствующего диаметра. Сварка фланцев с трубопроводом должна осуществляться в соответствии с ГОСТ 16037 «Соединения сварные стальных трубопроводов». При этом должна обеспечиваться соосность и плоскопараллельность фланцев, между которыми устанавливается ПП расходомера.

*ВНИМАНИЕ! КАТЕГОРИЧЕСКИ ЗАПРЕЩАЕТСЯ* приваривать к трубопроводу расходомер в сборе с ответными фланцами. Это приведет к выходу из строя расходомера.

 Расходомер устанавливается в трубопровод, при этом направление стрелки на ПП должно совпадать с направлением потока или прямым направлением для реверсивного потока.

Стыки между фланцами герметизируются с помощью прокладок из безасбестового паронита, фланцы стягиваются болтами.

*ВНИМАНИЕ!* При монтаже *КАТЕГОРИЧЕСКИ ЗАПРЕЩАЕТСЯ* бросать расходомер или наносить по нему удары. Это может привести к выходу из строя установленных в нем ПЭА или ВП. *ЗАПРЕЩАЕТСЯ*  поднимать расходомер за корпус вторичного преобразователя.

#### <span id="page-6-1"></span>**4.4. Электромонтаж расходомера**

После установки расходомера в трубопровод произвести подключение к нему кабелей питания и связи (см. рис.4 и рис.5).

Кабели пропускаются через гермовводы вторичного преобразователя и подключаются к соответствующим разъемам.

Кабели связи и сетевой кабель по возможности крепятся к стене. Для защиты от механических повреждений рекомендуется кабели размещать в металлорукавах, металлических либо пластиковых трубах (в том числе, гофрированных), коробах, лотках или кабель-каналах. Допускается совместное размещение сигнального кабеля и кабеля питания.

*НЕ ДОПУСКАЕТСЯ крепить кабели к трубопроводу с теплоносителем.*

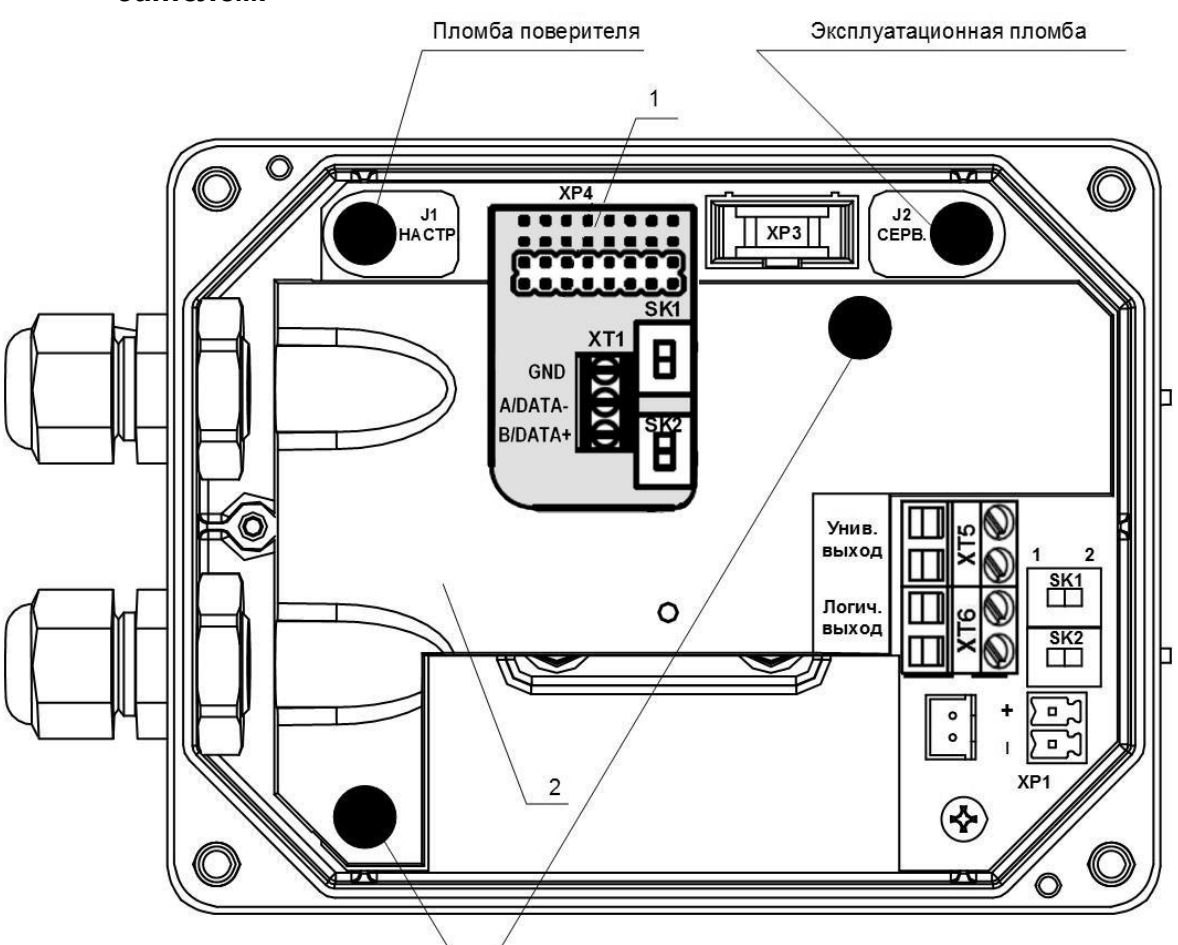

Пломбы завода-изготовителя

*1 – модуль интерфейса RS-485; 2 – экран.*

**Рис.4. Вид вторичного преобразователя с модулем RS-485** (крышка снята)**.**

Коммутационные элементы модуля обработки:

- *J1, J2 – контактные пары для установки режима работы расходомера;*
- *ХТ1 – контактная колодка интерфейса RS-485;*
- *SK1, SK2 – переключатели для установки сетевого адреса расходомера (на модуле интерфейса RS-485);*
- *XP1 – разъем подключения кабеля питания =24В (используется при настройке и поверке расходомера);*
- *ХР3 – разъем подключения шлейфа связи с модулем индикации;*
- *ХР4 – разъем подключения модуля интерфейса RS-485 или модуля M-Bus или модуля RF LoRa 868 МГц;*
- *XT5 – контактная колодка универсального выхода;*
- *XT6 – контактная колодка логического выхода;*
- *SK1, SK2 – переключатели режимов работы универсального и логического выходов.*

#### <span id="page-8-0"></span>**4.5. Варианты электромонтажа расходомера**

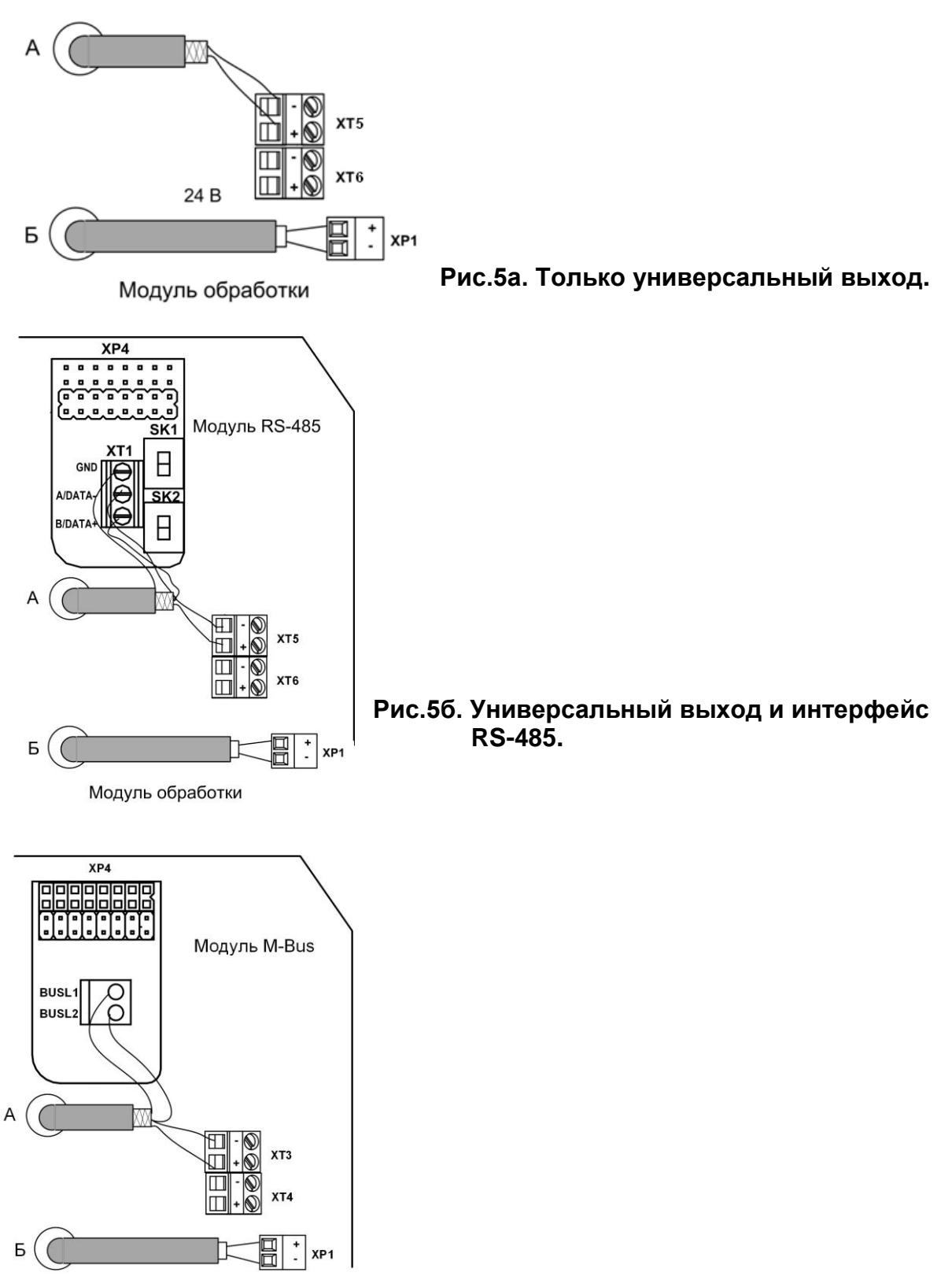

Модуль обработки

**Рис.5в. Универсальный выход и интерфейс M-Bus.**

## <span id="page-9-0"></span>**4.6. Обеспечение степени защиты**

## *ВНИМАНИЕ! Для обеспечения заявленной степени защиты расходомера IP67 при проведении монтажных работ необходимо выполнение следующих требований:*

- при монтаже расходомера в наклонный или вертикальный трубопровод устанавливать вторичный преобразователь гермовводами вниз (рис.2);
- уплотнитель на крышке корпуса ВП при установке крышки должен быть чистым и неповрежденным;
- перед установкой крышки на корпус ВП проверить, чтобы уплотнитель размещался в предназначенном для него кольцевом пазу равномерно без натяжений и выступов, а также не выпадал при переворачивании крышки. Допускается для фиксации уплотнителя использовать силиконовый герметик;
- крышка ВП после установки должна быть надежно затянута винтами;
- в качестве кабелей питания и связи необходимо использовать кабели круглого сечения типа МКВЭВ, КММ или КСПВГ с наружным диаметром от 3,0 до 6,5 мм; в один кабельный ввод заводится только один кабель;
- уплотняющие гайки кабельных вводов должны быть надежно затянуты;
- если не используется кабель интерфейса, в соответствующий кабельный ввод должна быть установлена заглушка;
- для исключения возможности попадания капающей воды или конденсата внутрь ВП через кабельные вводы необходимо подключить кабели с образованием ниспадающей U-образной петли в вертикальной плоскости (рис.6).

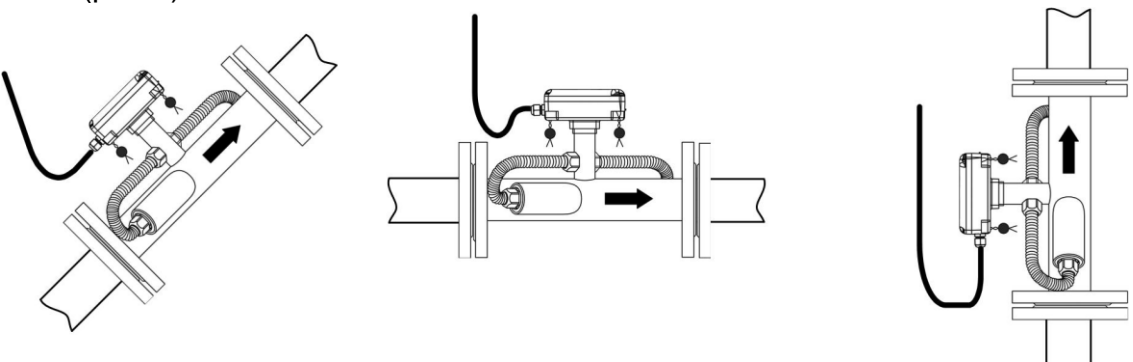

## **Рис.6. Подключение кабелей с образованием U-образной петли в вертикальной плоскости.**

ПРИМЕЧАНИЕ. Подключение кабелей к ВП расходомера на объекте эксплуатации производится только для приборов со степенью защиты IP67. В расходомере со степенью защиты IP68 кабели питания и связи подключаются на предприятии-изготовителе.

*ВНИМАНИЕ!* Изготовитель *НЕ НЕСЕТ ГАРАНТИЙНЫХ ОБЯЗАТЕЛЬСТВ* при невыполнении требований по обеспечению заявленной степени защиты и при обнаружении протечек через кабельные вводы.

# <span id="page-10-0"></span>**5. ИНТЕРФЕЙСЫ РАСХОДОМЕРА**

## <span id="page-10-1"></span>**5.1. Универсальный и логический выходы**

Расходомер имеет универсальный и логический выходы (см. рис.7).

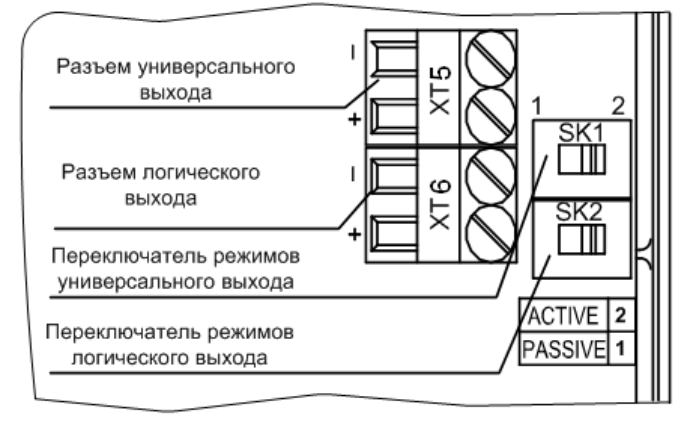

**Рис.7. Универсальный и логический выходы расходомера.**

Оба выхода не имеют гальванической развязки. Универсальный выход может работать в частотном, импульсном и логическом режимах. Логический выход работает, соответственно, только в логическом режиме.

Назначения выходов, режимы работы, параметры выходных сигналов, а также отключение выходов задаются программными установками. При необходимости они могут быть изменены на объекте при вводе в эксплуатацию.

В частотном режиме работы универсального выхода на открытый выход выдается импульсная последовательность типа «меандр», частота следования которой пропорциональна текущему значению расхода.

В импульсном режиме работы универсального выхода на открытый выход каждую секунду выдается пачка импульсов, количество которых соответствует значению объема, измеренному за предыдущую секунду.

В логическом режиме на выходе наличию события (или его определенному состоянию) соответствует один уровень электрического сигнала на выходе, а отсутствию события (или иному его состоянию) – другой уровень сигнала.

Для обеспечения сопряжения с различными типами приемников питание оконечного каскада выходов может осуществляться как от внутреннего источника питания – активный режим работы оконечного каскада, так и от внешнего источника – пассивный режим. По умолчанию оконечные каскады выходов работают в пассивном режиме. При необходимости использования выходов в активном режиме необходимо перевести переключатели SK1 и SK2 на модуле обработки в положение «ACTIVE».

При выпуске из производства устанавливаются типовые значения параметров работы универсального выхода: тип – импульсный, режим

работы – пассивный, вес импульса – в зависимости от DN расходомера в соответствии с табл.2.

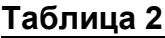

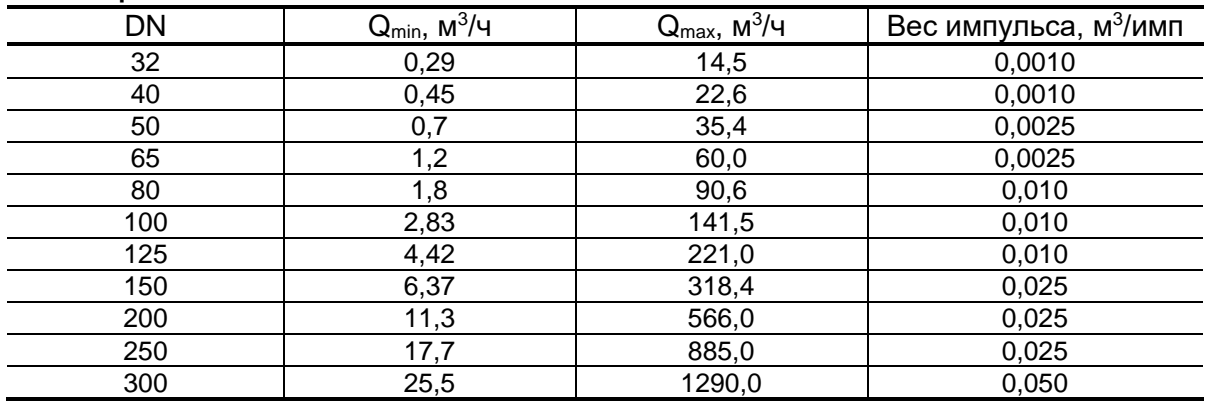

## <span id="page-11-0"></span>**5.2. Интерфейс RS-485**

Последовательный интерфейс RS-485 позволяет считывать измерительную, архивную, установочную и диагностическую информацию, модифицировать установочные параметры. Интерфейс RS-485 поддерживает протокол ModBus (RTU ModBus и ASCII ModBus), принятый в качестве стандартного в приборах фирмы «Взлет». Модуль интерфейса RS-485 (рис.8) устанавливается в модуль обработки по заказу.

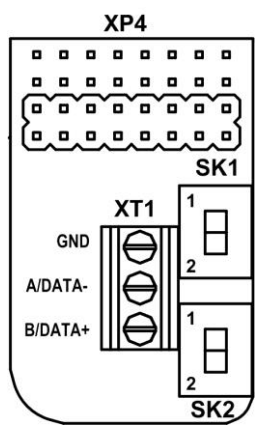

## **Таблица 3**

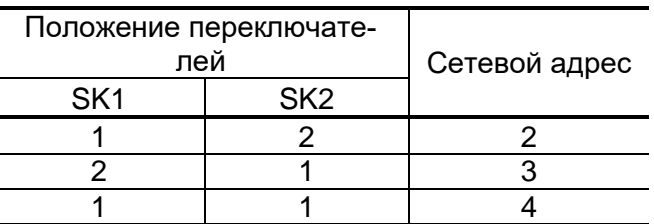

**Рис.8. Модуль интерфейса RS-485.**

> Интерфейс RS-485 обеспечивает связь по кабелю в группе из нескольких абонентов, одним из которых может быть ПК, при длине линии связи до 25 м.

> При выпуске из производства в расходомер записывается сетевой адрес – 1, переключатели SK1 и SK2 на модуле интерфейса (рис.8) установлены в положение «2». Используя переключатели SK1 и SK2, можно изменить сетевой адрес прибора в соответствии с табл.3.

> При установке обоих переключателей в положение 2 по интерфейсу можно установить любой сетевой адрес прибора (от 1 до 255).

> Скорость обмена по интерфейсу RS-485 и прочие параметры связи устанавливаются программно.

## **5.3. Интерфейс M-Bus**

<span id="page-12-0"></span>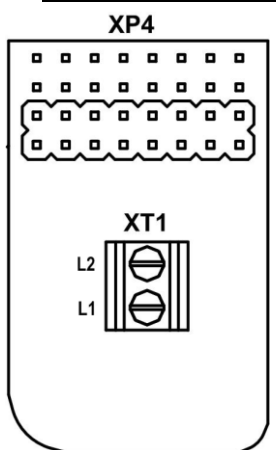

 Интерфейс М-Bus соответствует стандарту ЕН 13757. Интерфейс позволяет считывать измеренные данные, такие как: текущий расход, накопленные прямой, обратный и суммарный объемы, время наработки, а также наличие нештатных ситуаций под номерами 1…3 (см. табл.5). По умолчанию в расходомере установлены сетевой адрес – 1, скорость обмена – 2400 бод. Модуль интерфейса М-Bus (рис.9) устанавливается в модуль обработки по заказу.

Подключение интерфейса производится по двум проводам, полярность подключения не важна. Скорость обмена по интерфейсу М-Bus устанавливается программно.

**Рис.9. Модуль интерфейса М-Bus.**

*ВНИМАНИЕ!* Недопустимо электропитание расходомера и M-Bus модема от одного источника питания.

## **5.4. RF-интерфейс по протоколу LoRaWAN**

<span id="page-12-1"></span>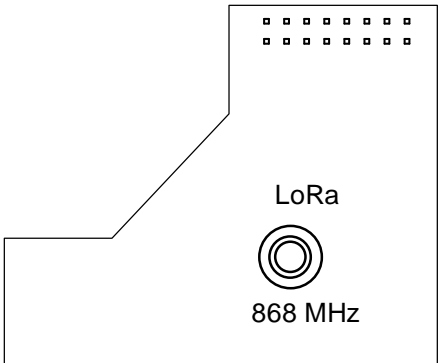

 RF-интерфейс по протоколу LoRaWAN с установленной периодичностью отправляет данные на базовую станцию (способ активация прибора – ABР) в частотном диапазоне RU868 (864).

Передача данных осуществляется телеграммой один раз в сутки и содержит следующую информацию:

- уникальный номер расходомера DevEUI;
- накопленный за сутки объем в литрах;
- общее время работы расходомера;
- **Рис.10. Модуль Рис.10. Годуль Рис.10. Время работы без ошибок.**

## <span id="page-12-2"></span>**5.6. Транспондер ближнего радиуса действия NFC**

Расходомер оснащается NFC-меткой, устанавливаемой на модуле индикации, что позволяет производить считывание текущих измеренных значений расхода и настроечной информации, для чего необходим смартфон на базе Android, поддерживающий технологию коммуникации ближнего поля (NFC).

Программное обеспечение «Монитор УРСВ-311» для операционной системы Android доступно на сайте **www.vzljot.ru**. Подробное описание использования технологии NFC для связи с прибором приведено в разделе 7 настоящего руководства.

## <span id="page-12-3"></span>**5.7. Индикация параметров**

Вторичный преобразователь расходомера по заказу оснащается графическим жидкокристаллическим индикатором, имеющим встроенную подсветку при внешнем питании прибора. ЖКИ обеспечивает вывод двух строк алфавитно-цифровой информации при 16 символах в строке.

Перечень параметров, которые выводятся на индикатор расходомера, приведен в табл.4.

**интерфейса LoRa.**

## **Таблица 4**

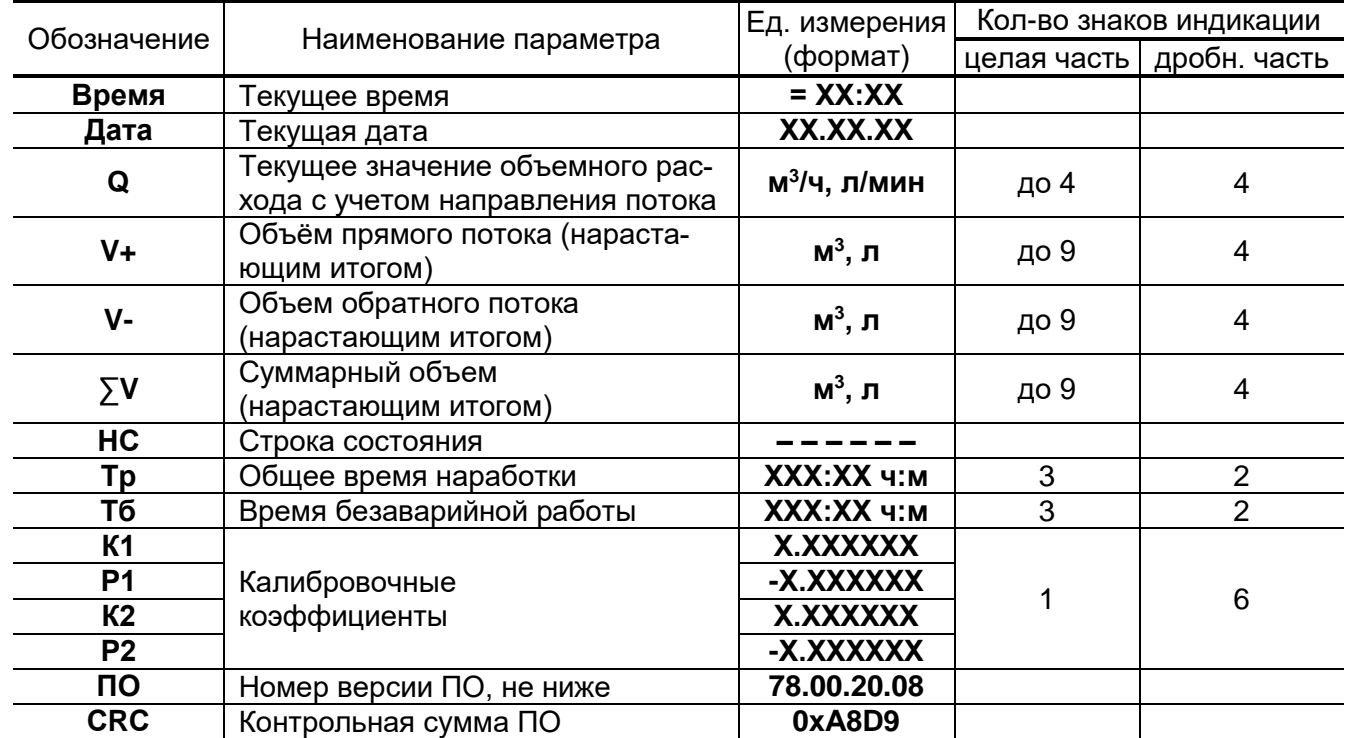

ПРИМЕЧАНИЯ:

- 1. Значение расхода при обратном направлении потока, а также отрицательные значения суммарного объема и объема обратного потока индицируются со знаком минус.
- 2. Суммарный объем определяется как сумма объемов, накопленных при прямом (положительном) и обратном (отрицательном) направлениях потока, с учетом знака направления потока.

В режиме СЕРВИС индикатор включен постоянно. В режиме РАБОТА индикация включается по нажатию кнопки и выключается после последнего нажатия на нее через интервал, задаваемый в окне **Время работы, с** вкладки «**Сервис**» программы «Монитор УРСВ-311».

Переключение индикации параметров, приведенных в табл.4, производится по кольцу с помощью последовательных нажатий на кнопку, расположенную на лицевой панели прибора.

ПРИМЕЧАНИЕ. Использование оптической кнопки имеет следующие особенности:

- кнопка работает «медленно», т.е. ее касание должно длиться более 1 с;

- кнопка срабатывает при отведении пальца.

## <span id="page-14-0"></span>**6. ИНТЕРФЕЙС ПОЛЬЗОВАТЕЛЯ**

Настройка расходомера на объекте производится при помощи программы «Монитор УРСВ-311» (рис.11) в режиме СЕРВИС – одевается перемычка на контактную пару J2 (см. рис.4).

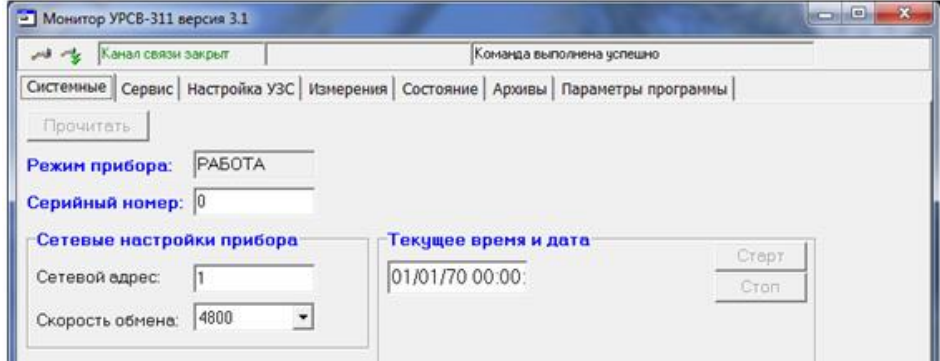

#### **Рис.11. Основное окно программы «Монитор УРСВ-311».**

Перед началом работы с прибором по интерфейсу соедините кабелем последовательный порт компьютера и RS-выход расходомера через адаптер сигналов RS-232/RS-485 или USB-порт компьютера через адаптер сигналов USB-RS-232/RS-485. Настройка связи по интерфейсу с расходомером производится в окне **Параметры программы** нажатием кнопки **Настройка соединения**.

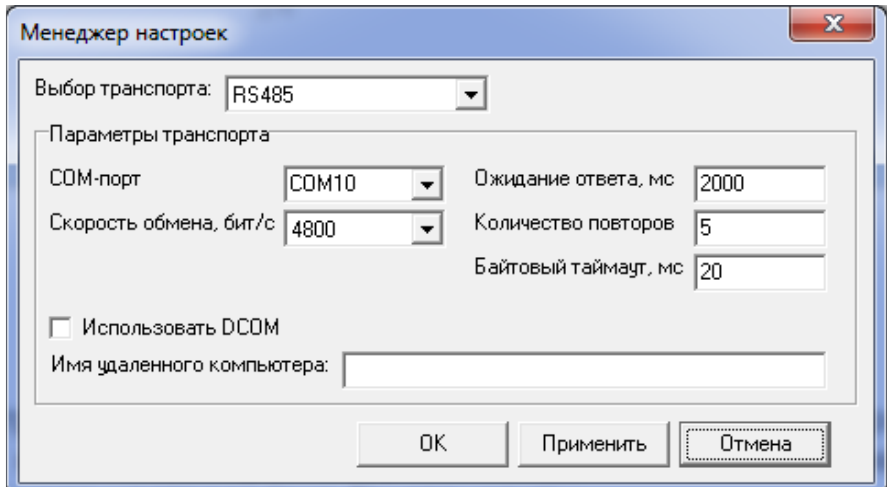

## **Рис.12. Окно «Менеджер настроек» программы «Монитор УРСВ-311».**

В появившимся окне **Менеджер настроек** (рис.12) установите:

- выбор транспорта RS-485;
- COM-порт тот, к которому подключен адаптер сигналов;
- скорость обмена, бит/с 4800.

Для установления связи с расходомером необходимо кликнуть

мышкой на левую иконку  $\triangleright$  в командной строке окна программы. Окно программы примет вид (рис.13).

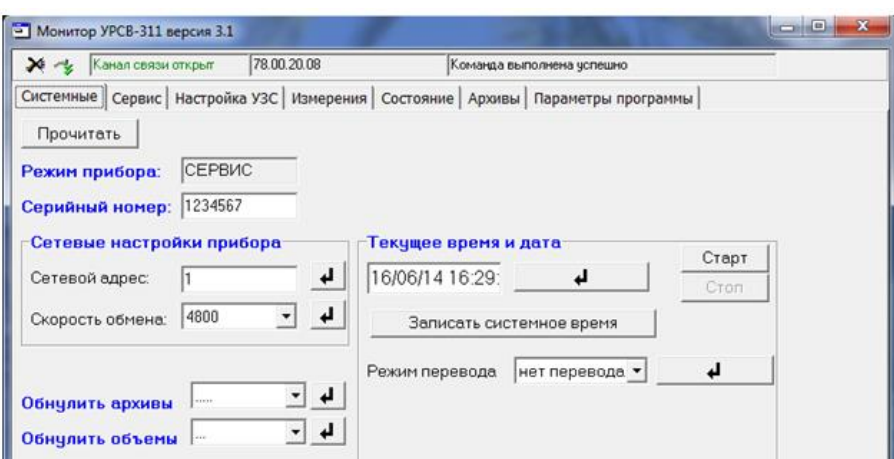

## **Рис.13. Основное окно программы «Монитор УРСВ-311» после установления связи с расходомером.**

На этой вкладке возможна коррекция приборного времени, настройка связи по интерфейсу, обнуление архивов и объемов, а также установка режима перехода на «зимнее» / «летнее» время.

Кликните мышкой по вкладке **Сервис** и нажмите кнопку <**Прочитать**>. Окно программы примет вид (рис.14).

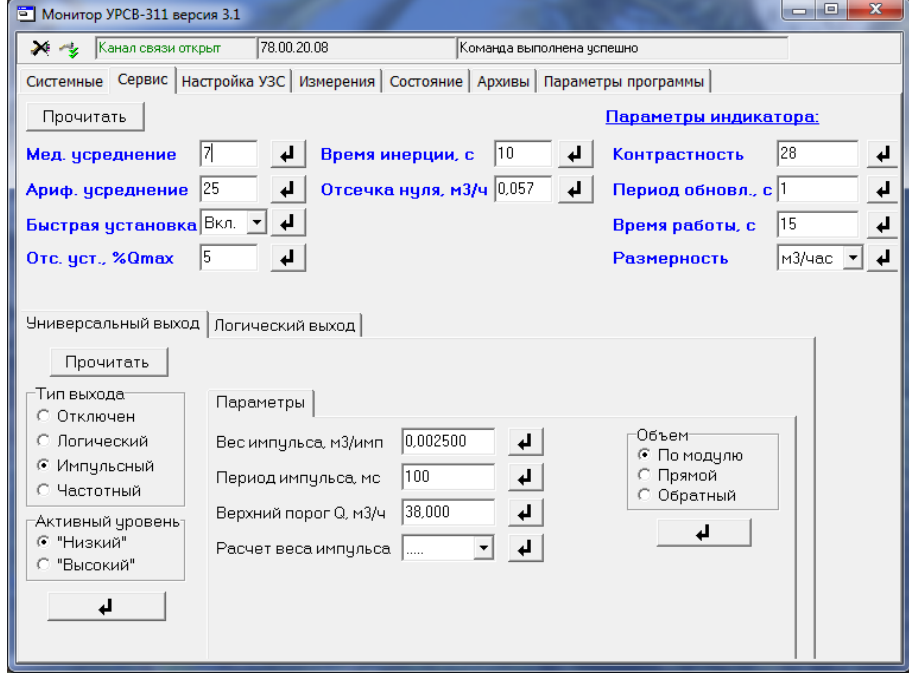

#### **Рис.14. Окно «Сервис» программы «Монитор УРСВ-311».**

В данном окне производится настройка обработки УЗС, установка значения контрастности и времени работы ЖКИ, выбор размерности измеряемого расхода. Для ввода параметров необходимо в соответствующем окне ввести числовое или символьное значение параметра и

нажать соответствующую кнопку . Для задания параметров работы универсального выхода необходимо в окне **Универсальный выход** задать тип выхода, после чего откроется окно с параметрами выхода в соответствующем режиме. Аналогично производится настройка логического выхода в окне **Логический выход**.

Кликните мышкой по вкладке **Измерения**. Окно программы примет вид (рис.15). Нажав на кнопку <**Старт**>, можно просмотреть измеряемые параметры.

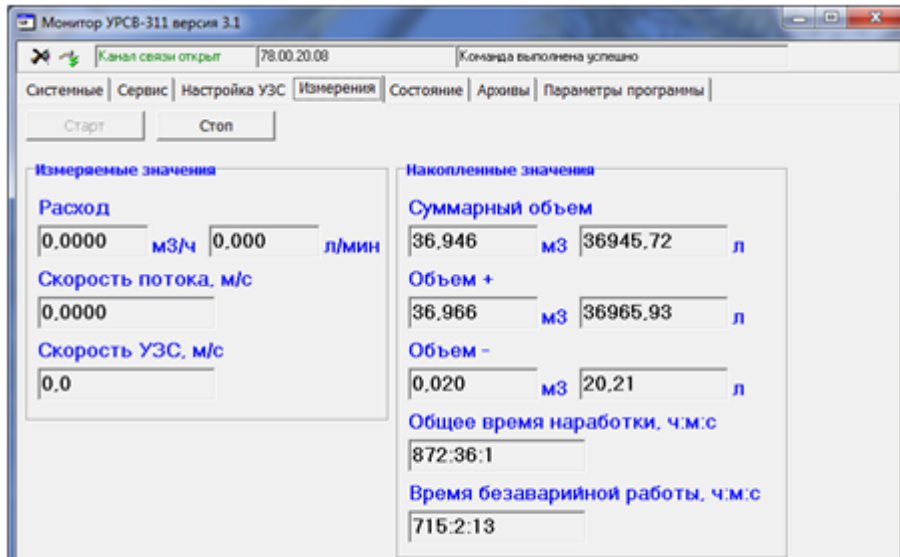

#### **Рис.15. Окно «Измерения» программы «Монитор УРСВ-311».**

Текущее состояние расходомера индицируется во вкладке **Состояние** при нажатии на кнопку <**Старт**> (рис.16).

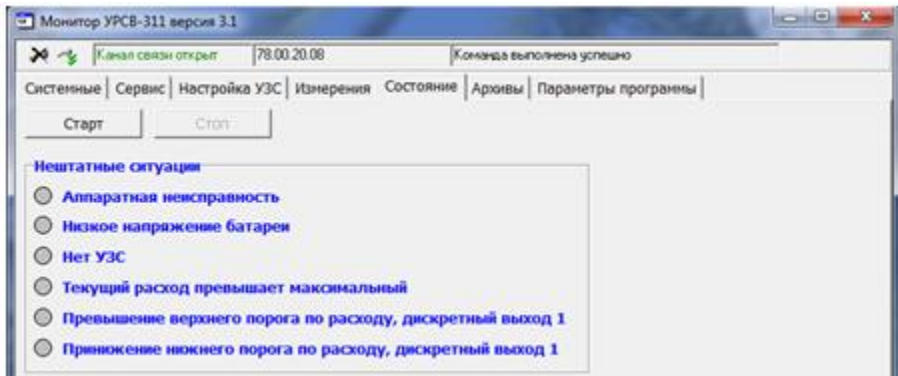

#### **Рис.16. Окно «Состояние» программы «Монитор УРСВ-311».**

Для считывания архивов необходимо перейти во вкладку **Архивы** (рис.17), выбрать вид архива (часовой, суточный или месячный), установить требуемый интервал в окнах **Дата** и **Время** (для часового архива) и нажать кнопку <**Прочитать**>.

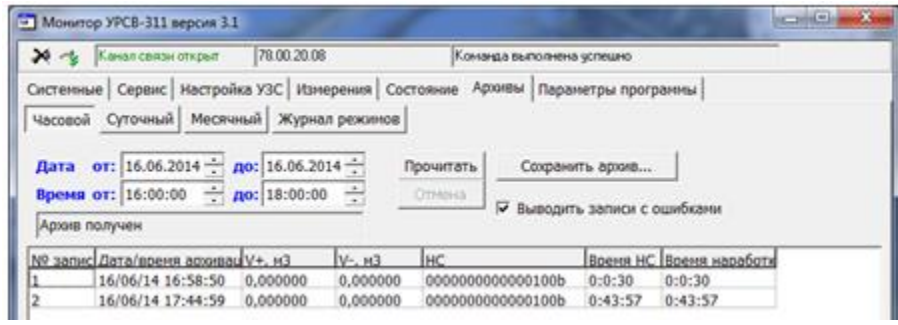

**Рис.17. Окно «Архивы» программы «Монитор УРСВ-311».**

В окне **Параметры программы** (рис.18) производится настройка программы для связи с расходомерами, объединенными в сеть по интерфейсу RS-485.

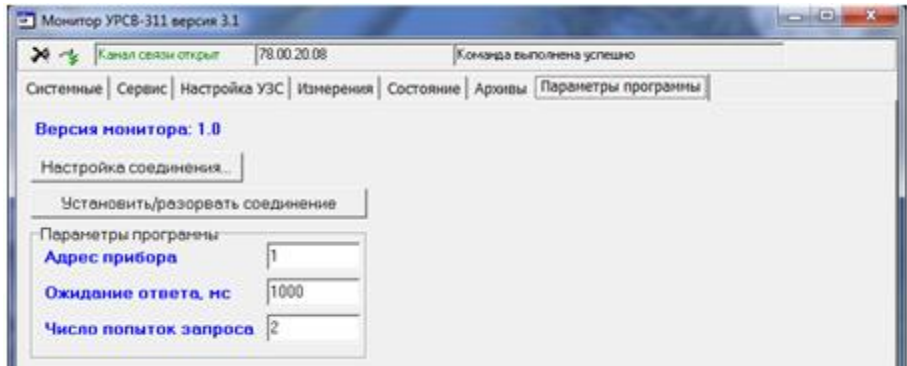

**Рис.18. Окно «Параметры программы» программы «Монитор УРСВ-311».**

## <span id="page-18-0"></span>**7. СЧИТЫВАНИЕ ДАННЫХ НА СМАРТФОН**

В расходомере-счетчике ультразвуковом исполнения УРСВ-311 со степенью защиты IP67 предусмотрена возможность подключения смартфона на базе ОС Android версии 7.0 и выше с поддержкой NFC.

## <span id="page-18-1"></span>**7.1. Установка приложения «Монитор УРСВ-311»**

Установка приложения «Монитор УРСВ-311» осуществляется путем загрузки инсталляционного файла с сайта **vzljot.ru**.

Для запуска процесса установки необходимо:

- в настройках смартфона разрешить загрузку приложения из **Неизвестных источников**;
- активировать функцию **Разрешить установку из этого источника**;
- при помощи любого файлового менеджера на смартфоне запустить загруженный файл;
- после установки приложения на рабочем столе или в меню приложений появится иконка установленного ПО «Монитор УРСВ-311» (рис.19).

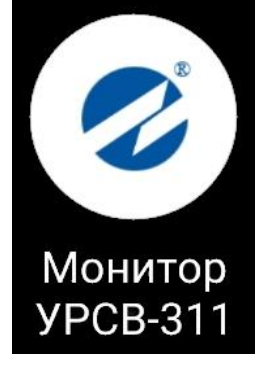

## <span id="page-18-2"></span>**Рис.19. Иконка приложения «Монитор УРСВ-311».**

## **7.2. Подключение к расходомеру**

Для работы приложения «Монитор УРСВ-311» необходимо в настройках смартфона включить интерфейс беспроводной связи NFC.

Запуск приложения «Монитор УРСВ-311» осуществляется посредством касания пальцем изображения иконки (рис.19), либо автоматически при поднесении смартфона к лицевой панели расходомера. Во втором случае приложение либо запускается сразу, либо отображается в списке доступных приложений.

Результаты установления связи с расходомером отображаются в правом верхнем углу экрана смартфона в виде окружности соответствующего цвета (рис.20).

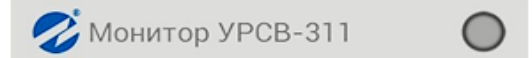

*а) связь не была установлена*

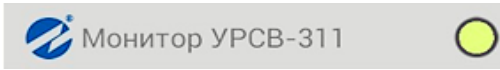

*б) прибор вне поля действия NFC, связь потеряна*

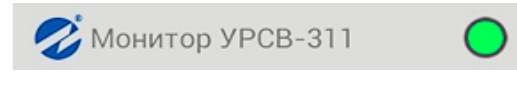

*в) связь установлена*

**Рис.20. Режимы индикации состояния соединения.**

Приложение содержит четыре вкладки: **О ПРИБОРЕ**, **ТЕКУЩИЕ ИЗМЕРЕНИЯ, НАСТРОЙКИ СЕТИ LORA** и **АРХИВЫ** (рис.21).

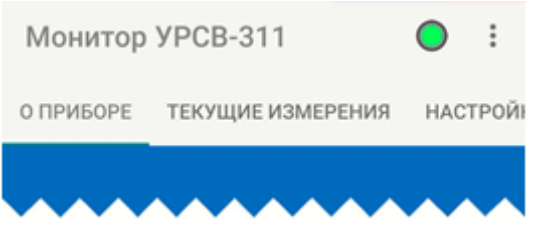

#### **Рис.21. Расположение ярлыков вкладок приложения.**

Навигация между вкладками осуществляется посредством скользящего горизонтального движения пальцем по экрану смартфона, либо нажатием – касанием пальцем экрана смартфона в области отображения наименования требуемой вкладки.

В правом верхнем углу экрана расположена кнопка 2 для вызова контекстного меню приложения (рис.22).

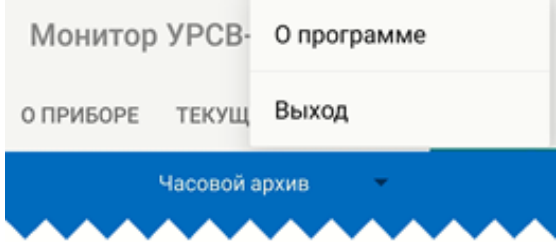

#### **Рис.22. Вид контекстного меню приложения.**

После выполнения команды **О программе** открывается информационное окно, содержащее сведения о наименовании и номере версии приложения.

Для завершения работы с приложением необходимо выполнить команду **Выход.**

#### <span id="page-19-0"></span>**7.3. Вкладка «О ПРИБОРЕ»**

Внешний вид вкладки **О ПРИБОРЕ** показан на рис.23.

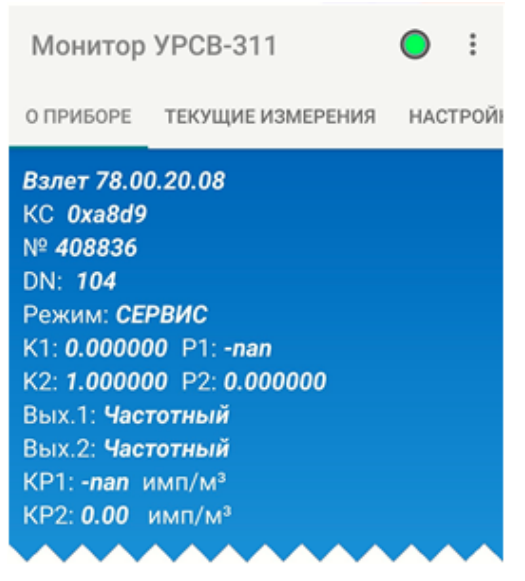

**Рис.23. Вид вкладки «О ПРИБОРЕ».**

Монитор УРСВ-311

В поле вкладки отображаются следующие параметры:

- версия ПО расходомера;
- **КС** контрольная сумма ПО расходомера;
- **№** *хххххх* серийный номер расходомера;
- **DN** типоразмер расходомера (диаметр условного прохода);
- **Режим** режим работы расходомера;
- **К1**, **Р1**, **К2**, **Р2**  калибровочные коэффициенты;
- **Вых.1**, **Вых.2**  режим работы выходов расходомера;
- **КР1**, **КР2**  коэффициенты преобразования (для частотного либо импульсного режима работы выхода).

## <span id="page-20-0"></span>**7.4. Вкладка «ТЕКУЩИЕ ИЗМЕРЕНИЯ»**

#### Внешний вид вкладки **ТЕКУЩИЕ ИЗМЕРЕНИЯ** показан на рис.24.

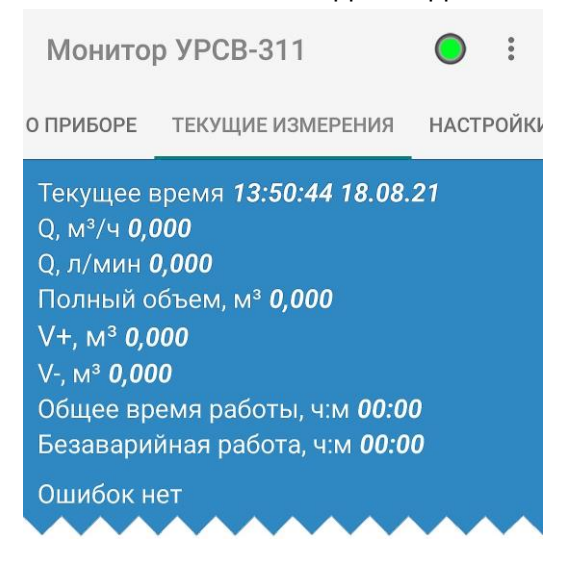

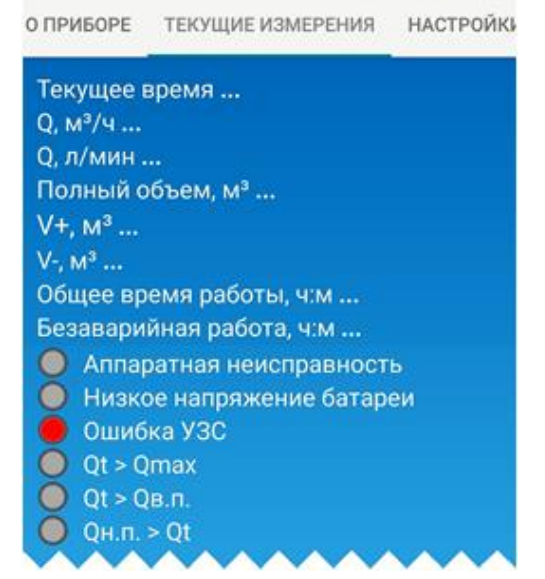

#### **Рис.24. Вкладка «Текущие измерения». Рис.25. Отображение текущей НС.**

В поле вкладке отображаются следующие параметры:

- текущие время и дата;
- **Q** текущий расход (м<sup>3</sup> /ч и л/мин);
- **Полный объем** суммарный накопленный объем (м<sup>3</sup>);
- **V+**  объем, накопленный при прямом направлении движения жидкости  $(M<sup>3</sup>)$ ;
- **V-** объем, накопленный при обратном направлении движения жидкости (м<sup>3</sup>);
- **Общее время работы**  общая продолжительность работы расходомера (часы, минуты);
- **Безаварийная работа**  продолжительность безотказной работы расходомера (часы, минуты).

После нажатия кнопки <**ПРОЧИТАТЬ**> в верхней части экрана смартфона начинается отображение индикатора прогресса выполнения задачи, а в поле вкладки – всплывающего сообщения **Началось чтение измерений**

При отсутствии сбоев при чтении данных в поле вкладки отображается сообщение **Ошибок нет** (рис.24).

Если в работе расходомера фиксируется ошибка (НС), то во вкладке **ТЕКУЩИЕ ИЗМЕРЕНИЯ** появляется сообщение **Ошибка**, а в строке с наименованием соответствующей ошибки (НС) начинается отображение окружности красного цвета (рис.25). Полный перечень фиксируемых ошибок (НС) приведен в п.8.2.

## <span id="page-21-0"></span>**7.5. Вкладка «НАСТРОЙКИ СЕТИ LORA»**

Внешний вид вкладки **НАСТРОЙКИ СЕТИ LORA** показан на рис.26.

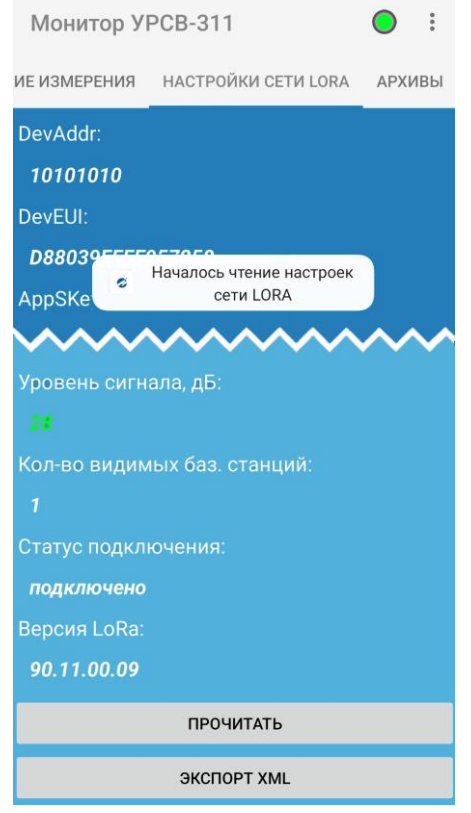

## **Рис.26. Вид вкладки «НАСТРОЙКИ СЕТИ LORA».**

Качество установленной связи с сетью LoRa отображаются в виде цвета значения параметра **Уровень сигнала** (рис.26):

- зеленый сигнал хорошего качества;
- желтый сигнал удовлетворительного качества;
- красный сигнал плохого качества.

Полный перечень параметров при работе сети LoRa приведены в разделе 8 данного руководства.

Для вывода на экран значений параметров сети LoRa следует нажать кнопку <**ПРОЧИТАТЬ**>. Если нет необходимости в чтении всех параметров, возможно чтение только выбранного, путем кратковременного касания пальцем в области отображения значения параметра.

Для сохранения значений прочитанных параметров следует нажать кнопку <**ЭКСПОРТ XML**>. Последующий порядок действий пользователя будут зависеть от модели используемого смартфона. Значения параметров сохранятся в файле формата XML.

Отображаемые на экране значения могут быть отредактированы (за исключением значения параметра **DevEUI**). Для чего следует:

- коснуться пальцем экрана и удерживая его в области отображения редактируемого значения параметра;

- в открывшемся диалоговом окне (рис.27) ввести требуемое значение;
- нажать кнопку <**ЗАПИСАТЬ**> для подтверждения выполняемого действия**.**

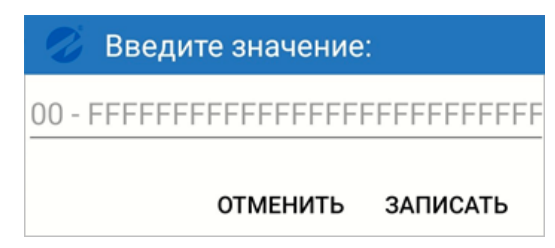

#### <span id="page-22-0"></span>**Рис.27. Вид диалогового окна редактирования параметров.**

#### **7.6. Вкладка «АРХИВЫ»**

Приложение позволяет считывать из расходомера часовые (последние 96 записей), суточные (последние 92 записи) и месячные (последние 48 записей) архивы.

Считывание архивов возможно и при отсутствии напряжения питания расходомера.

Внешний вид вкладки **АРХИВЫ** показан на рис.28.

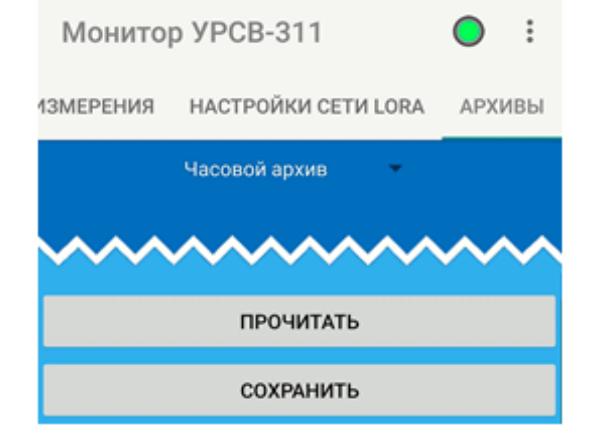

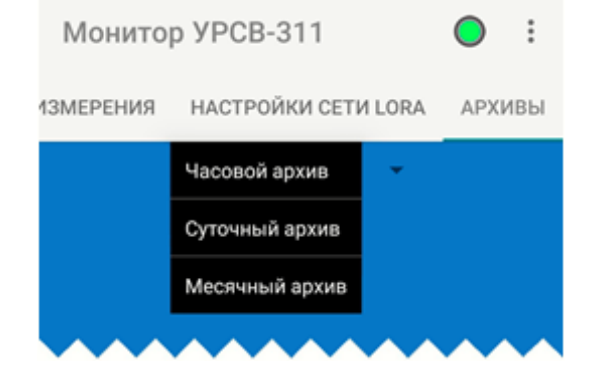

#### **Рис.28. Вкладка «Архивы». Рис.29. Вид меню со списком наименований архивов.**

После нажатия на кнопку ▼ (рис.28, расположена справа от надписи **Часовой архив**) раскрывается меню со списком наименований архивов: **Часовой архив**, **Суточный архив**, **Месячный архив** (рис.29).

После выбора требуемого наименования архива и нажатия кнопки <**ПРОЧИТАТЬ**> открывается окно со списком архивных записей (рис.30). Каждая архивная запись снабжена меткой времени, соответствующей моменту времени сохранения данных в архиве и имеющей формат: «часы», «минуты», «секунды», «день», «месяц», «год».

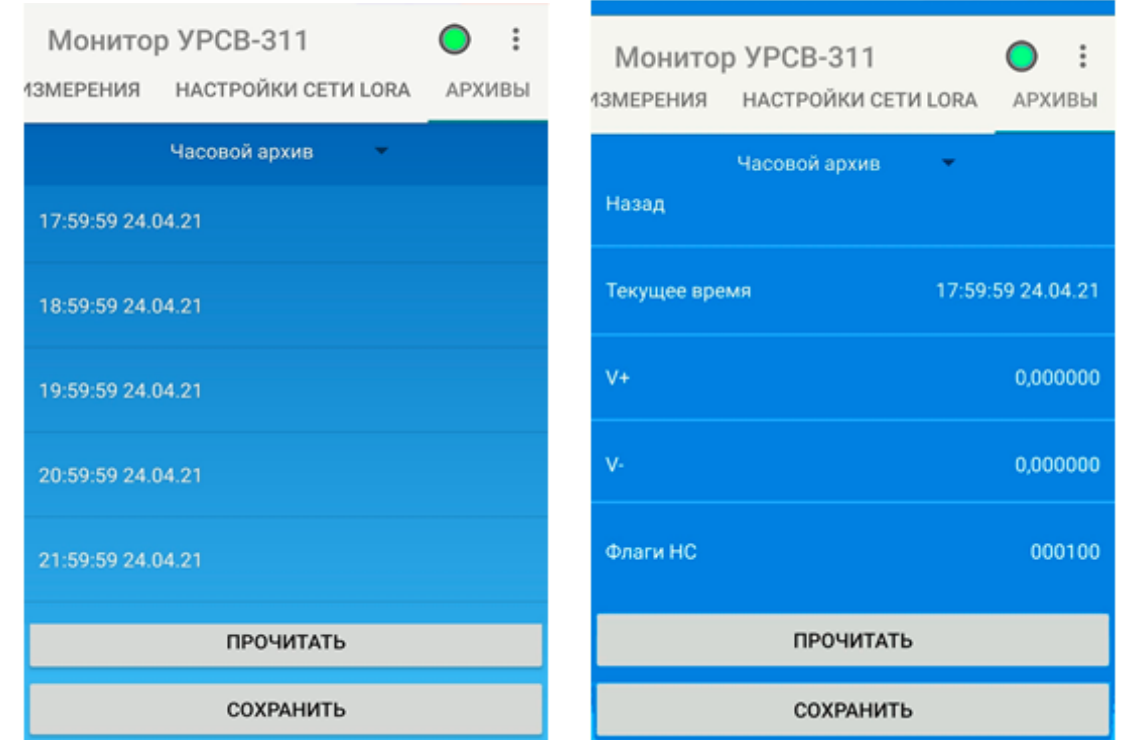

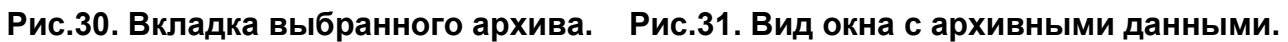

Для просмотра содержимого выбранной архивной записи необходимо коснуться пальцем в области экрана с отображением соответствующей метки времени. Откроется окно с архивными данными (рис.31).

Пользователь может выбрать и сохранить требуемые записи архива в отдельном файле. Для сохранения выбранных архивных записей следует нажать кнопку <**СОХРАНИТЬ**>. В открывшемся диалоговом окне будет предложено указать формат сохраняемого файла (рис.32).

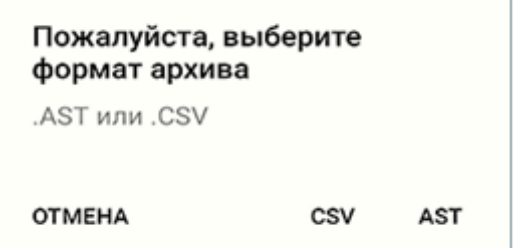

## **Рис.32. Вид диалогового окна выбора формата файла.**

ПРИМЕЧАНИЯ.

- 1. Формат *.AST* это внутренний формат, предназначенный для работы с программным комплексом «Взлет СП».
- 2. Формат *.CSV* текстовый формат, предназначенный для представления табличных данных.

После нажатия кнопки <**СОХРАНИТЬ**> порядок дальнейших действий пользователя будут зависеть от модели используемого смартфона.

## <span id="page-24-0"></span>**8. РАБОТА С МОДУЛЕМ БЕСПРОВОДНОГО ИНТЕРФЕЙСА LORA**

Модуль LoRa беспроводного интерфейса предназначен для передачи накопленных и текущих данных, а также сообщений о нештатных ситуациях от приборов учета в диспетчерскую систему, построенную на базе программного комплекса «ВЗЛЕТ СП» или сторонних сервисов. В качестве передающей среды при работе адаптера используются цифровые сети стандарта LoRaWan.

Обмен в сети на базе модуля LoRa позволяет увеличить длину связи до 10 км на открытом пространстве и до 2 км в застройке. Также связь по интерфейсу LoRaWan повышает энергоэффективность абонентского оборудования и снижает стоимость его обслуживания.

ПРИМЕЧАНИЕ. При размещении расходомеров с LoRa модулем внутри зданий, колодцев, при плотной застройке и пр., для предотвращения снижения дальности связи рекомендуется использовать выносные антенны.

#### <span id="page-24-1"></span>**8.1. Устройство и работа**

Модуль LoRa позволяет:

- подключать по беспроводной технологии к диспетчерским системам расходомеры;
- осуществлять контроль показаний приборов и фиксируемых нештатных ситуаций;
- передавать архивные данные в диспетчерские системы.

Принцип работы LoRaWAN сети приведен на рис.33.

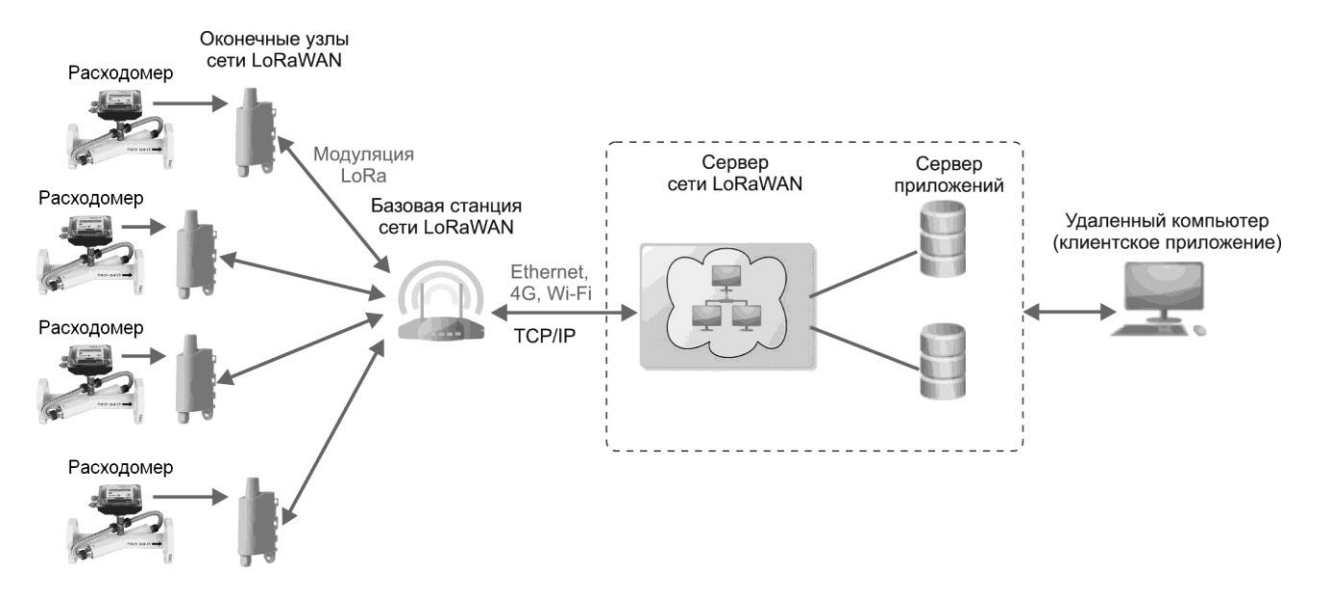

#### **Рис.33. Схема организации обмена по LoRaWAN сети.**

LoRaWan сеть использует безлицензионные субгигагерцовые радиочастотные диапазоны, такие как RU864-870 (диапазоны частот 864 - 865 МГц, 866 - 868 МГц ,868.7 - 869.2 МГц) в России и EU863-870 (диапазоны частот 863–870 / 873 МГц) в Европе.

LoRaWan сеть обеспечивает передачу данных на большие расстояния с низким энергопотреблением. Скорость передачи данных может составлять от 0,3 до 27 кбит/с в зависимости от коэффициента расширения.

Модуляция LoRa имеет в общей сложности шесть коэффициентов расширения: от SF7 до SF12. Чем больше SF, тем больше время в эфире, больше потребление энергии, меньше скорость передачи данных и больше дальность связи.

В состав оборудования сети LoRaWAN входят:

- базовая станция сети LoRaWAN (шлюз, gateway), выполняющая функции сопряжения и взаимодействия радиосети с абонентским терминалом и концентрации нагрузки с группы терминалов;
- сетевой сервер, предназначенный для управления опорной сетью базовых станций, приема данных с оконечных устройств и передачи их внешним приложениям, а также передачи данных от внешних приложений на LoRaWAN устройства. В качестве сетевого сервера можно использовать как решения, предоставляемые местными операторами («Эр-Телеком», Actility), так и развернуть свою сеть собственные сети на базе решений от «Вега-Абсолют» и т.п.;
- сервер приложений (application server), предназначенный для обработки, отображения и хранения передаваемых данных от конечных устройств. В качестве сервера приложений можно использовать службы программного комплекса «Взлет СП». либо Также можно воспользоваться услугами облачных сервисов, поддерживающих устройство.

## <span id="page-25-0"></span>**8.2. Подключение прибора к сети LoRa**

Для интеграции прибора с LoRa модулем в сеть, необходимо передать диспетчеру сетевого сервера параметры связи LoRa модуля (**OTAA**, **DevEUI**, **AppEUI**, **AppSKey**). Рекомендуется это сделать при помощи приложения «Монитор УРСВ-311» для ОС Android: на вкладке **НАСТРОЙКА СЕТИ LORA** следует выполнить чтение всех настроек, после чего нажать кнопку <**ЭКСПОРТ XML**>. Созданный файл с настройками переслать диспетчеру.

Для накопления и отображения получаемых данных необходимо связать сетевой сервер и сервер приложений. Потребуется сообщить диспетчеру сетевого сервера, какими средствами будут обрабатываться данные: с помощью программного комплекса «Взлет СП» либо другого сервиса, поддерживающего данный прибор.

В случае использования программного комплекса «Взлет СП» и сети «Эр-Телеком» диспетчеру необходимо передать адрес сервера «Взлет СП»: **https:\\ip:port** (внешний статический адрес, порт LoRa по умолчанию 2061).

От диспетчера сети «Эр-Телеком» получить:

- адрес сервера «Эр-Телеком» вида **https://ernet.ertelecom.ru/api**;

- токен аутентификации в сети «Эр-Телеком» (шифрованная строка).

При использовании своей сети на базе «Вега-Абсолют», диспетчеру необходимо получить:

- адрес сервера «Вега-Абсолют» вида **ws://ip:port** (порт по умолчанию 8002);

- данные для аутентификации (логин, пароль).

Для того, чтобы добавить прибор с LoRa модулем в программный комплекс «Взлет СП», необходимо сообщить диспетчеру сервера следующие настройки: тип прибора, его серийный номер и **DevEUI**.

## <span id="page-26-0"></span>**8.3. Первичная активация прибора**

После того, как выполнены все этапы настройки прибора, произошло добавление в сеть и в службы обработки данных, необходимо провести пробную процедуру активации **join** или процедуру подключения. Затем перезагрузить прибор, отключив / подключив его питание, либо дождаться следующего сеанса связи.

После включения питания прибора и в начале каждого сеанса связи (в случае отсутствия подключения к сети) модуль LoRa производит в течении минуты процедуру подключения. После успешного подключения передается пакет данных с аутентификацией прибора и пакет с текущими данными либо архивами (в соответствие с настройками).

Проконтролировать процесс можно с помощью приложения «Монитор УРСВ-311» на вкладке **НАСТРОЙКА СЕТИ LORA**, коснувшись нужного значения. При успешном подключении появится надпись **ПОДКЛЮЧЕНО**.

# <span id="page-27-0"></span>**9. ПЛОМБИРОВАНИЕ**

По завершению пуско-наладочных работ снять перемычку с контактной пары J2 (см. рис.34), закрыть его пломбировочной чашкой, закрепить винтом и опломбировать эксплуатационной пломбой.

Пропустить проволоку сквозь отверстия в крышке и корпусе вторичного преобразователя, скрутить ее и опломбировать навесными пломбами (см. рис.35).

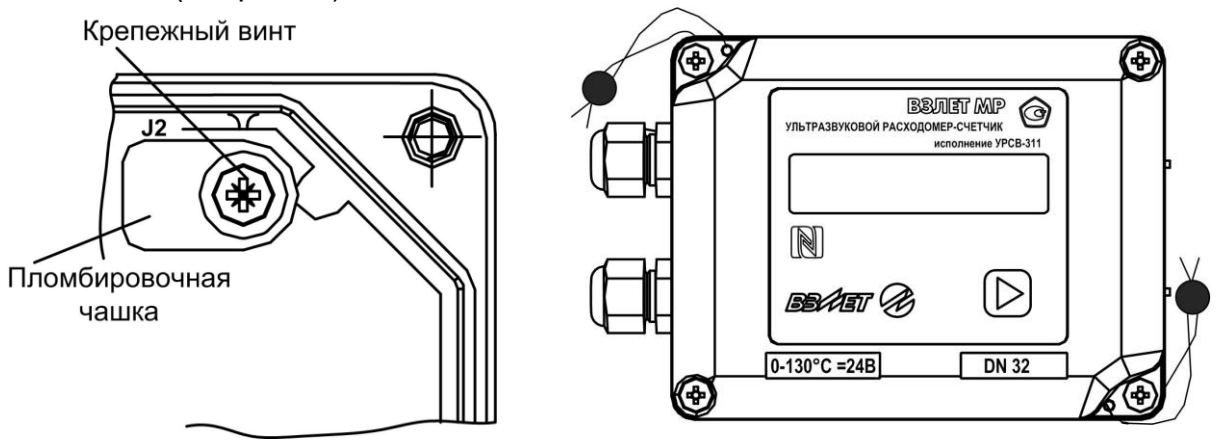

**Рис.34. Пломбирование контактной пары J2. Рис.35. Внешние пломбы.**

# <span id="page-28-0"></span>**10. САМОДИАГНОСТИКА**

Перечень неисправностей и нештатных ситуаций, диагностируемых прибором и индицируемых на дисплее (при его наличии) в виде символа «**Х**» в строке «**НС = – – – – – –**» приведен в табл.5. Отсчет порядкового номера знакоместа производится *справа налево*.

## **Таблица 5**

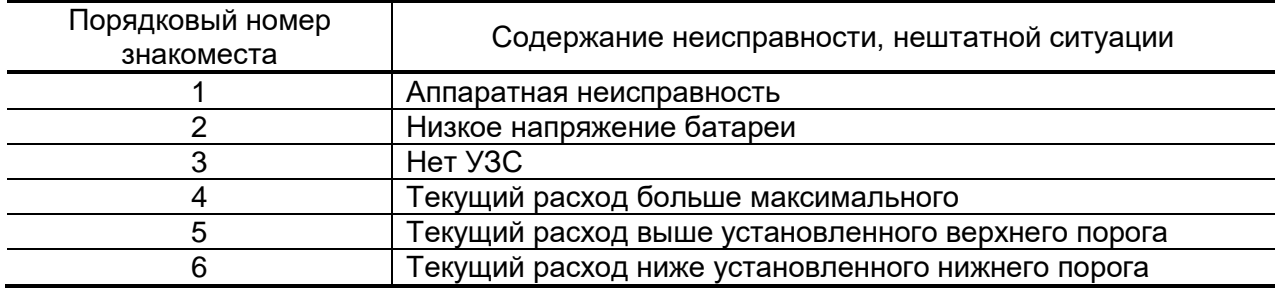

Аналогичную информацию можно считать по интерфейсу во вкладке **Состояние** программы «Монитор УРСВ-311» (см. рис.17), при наличии НС или неисправности индикатор в соответствующей строке светится красным цветом.

Нештатные ситуации за прошедшее время фиксируются в архиве прибора и их можно просматривать по последовательному интерфейсу во вкладке **Архивы**, выбрав вид архива и временной интервал. Назначение с 1-ой по 6-ую позиций (справа налево) 16-позиционного кода в столбце НС архива соответствует указанному в табл.5. Наличие неисправности указывается цифрой «1», отсутствие – цифрой «0».

## <span id="page-29-0"></span>**11. ТЕХНИЧЕСКОЕ ОБСЛУЖИВАНИЕ**

- Введенный в эксплуатацию расходомер рекомендуется подвергать периодическому осмотру с целью контроля:
- работоспособности расходомера;
- соблюдения условий эксплуатации;
- наличия напряжения питания в заданных пределах;
- отсутствия внешних повреждений расходомера;
- надежности электрических и механических соединений.

Периодичность осмотра зависит от условий эксплуатации, но не должна быть реже одного раза в месяц.

Не реже одного раза в год необходимо проводить профилактический осмотр внутреннего канала ПП на наличие загрязнений и/или отложений. Допускается наличие легкого рыжеватого налета, который при проведении профилактики должен сниматься с помощью чистой мягкой ветоши, смоченной в воде.

При наличии загрязнений и отложений другого вида или их существенной толщины необходимо произвести очистку внутренней поверхности ПП с помощью воды, чистой ветоши и неабразивных моющих средств сразу же после извлечения расходомера из трубопровода.

Наличие существенных загрязнений на поверхности ПП, контактирующей с жидкостью, свидетельствует о неудовлетворительном состоянии трубопровода.

 При выявлении повреждений изделия, кабелей питания, связи необходимо обратиться в сервисный центр или региональное представительство для определения возможности его дальнейшей эксплуатации.

 Работоспособность прибора определяется по наличию и содержанию индикации на дисплее расходомера или на мониторе ПК.

 Расходомер по виду исполнения и с учетом условий эксплуатации относится к изделиям, ремонт которых производится на специальных предприятиях, либо на предприятии-изготовителе.

 Отправка расходомера для проведения поверки или ремонта должна производиться с паспортом прибора. В сопроводительных документах необходимо указывать почтовые реквизиты, телефон и факс отправителя, а также способ и адрес обратной доставки.

При отправке прибора в поверку или в ремонт необходимо после демонтажа очистить внутренний канал ПП от отложений, осадков, накипи, а также от остатков рабочей жидкости.

<span id="page-30-0"></span>**ДЛЯ ЗАМЕТОК**

**Система менеджмента качества АО «Взлет» сертифицирована на соответствие ГОСТ Р ИСО 9001-2015 (ISO 9001:2015) органом по сертификации ООО «Тест-С.-Петербург», на соответствие СТО Газпром 9001-2018 органом по сертификации АС «Русский Регистр»**

# 经合金

# **АО «Взлет»**

ул. Трефолева, 2 БМ, г. Санкт-Петербург, РОССИЯ, 198097

E-mail: mail@vzljot.ru

**www.vzljot.ru**

# **Call-центр 8 - 800 - 333 - 888 - 7**

бесплатный звонок оператору

для соединения со специалистом по интересующему вопросу

© АО «Взлет»

krp\_mr311\_doc3.4